# **OptiPlex 7450 All-in-One**

# Quick Start Guide

**1 Connect the power cable and other devices**

Conecte el cable de alimentación y otros dispositivos

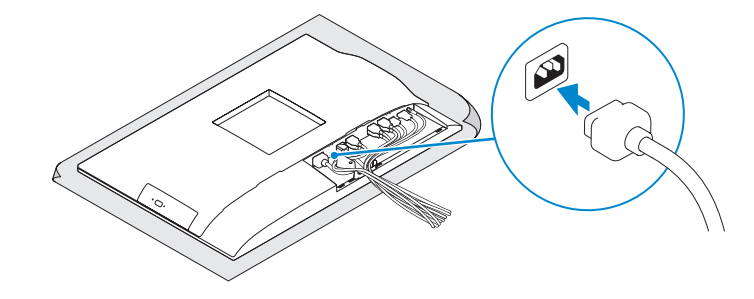

## **2 Connect the keyboard and mouse**

Conecte el teclado y el mouse

- **NOTE: If you are connecting a wireless keyboard or mouse, see the documentation that shipped with it.**
- **NOTA:** Si va a conectar un teclado o ratón inalámbricos, consulte la documentación que se envía con ellos.

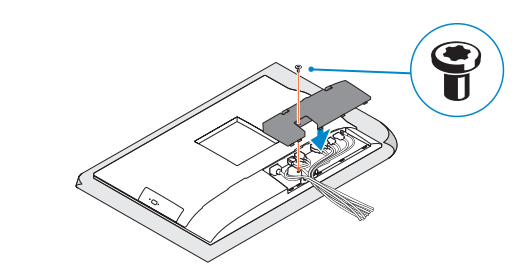

**NOTE:** Securing the cable cover by using the Torx screw is optional. **X** NOTA: De forma opcional, es posible fijar la cubierta de cables mediante el uso del tornillo Torx.

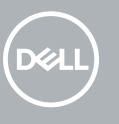

**3 Remove the Torx screw from the cable cover (optional)** 

Extraiga el tornillo Torx de la cubierta de los cables (opcional)

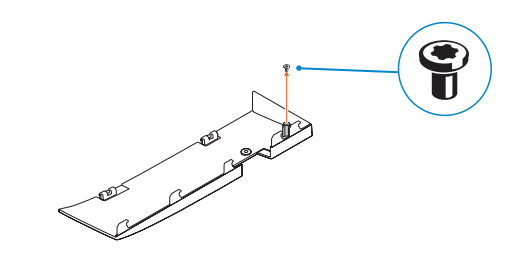

## **4 Install the cable cover (optional)**

Instale la cubierta de los cables (opcional)

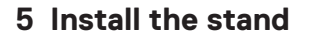

Instale el soporte

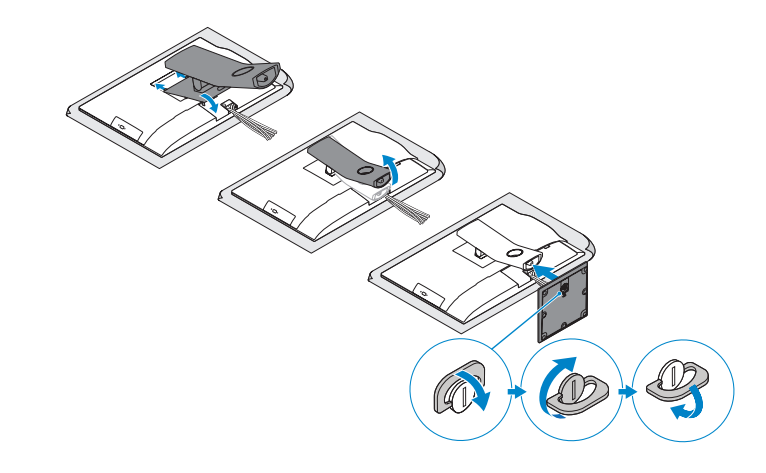

### **6 Press the power button**

Pulse el botón de encendido

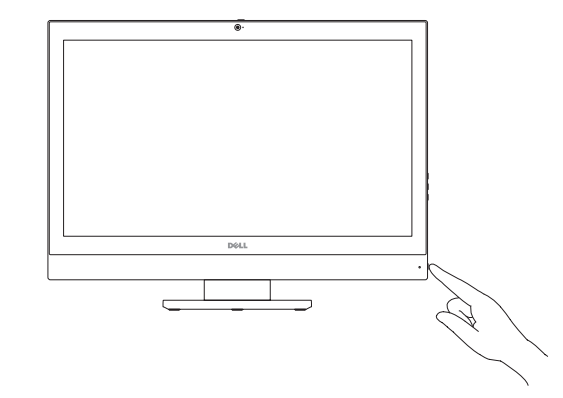

**Product support and manuals** Manuales y soporte técnico de productos **Dell.com/support Dell.com/support/manuals Dell.com/support/windows**

**Contact Dell**

Póngase en contacto con Dell **Dell.com/contactdell**

**Regulatory and safety**

Normativa y seguridad **Dell.com/regulatory\_compliance**

**Regulatory model**

Modelo normativo **W11C**

**Regulatory type**

Tipo normativo **W11C002**

**Computer model** Modelo de equipo **OptiPlex 7450 All-in-One**

#### **Información para NOM, o Norma Oficial Mexicana**

La información que se proporciona a continuación se mostrará en los dispositivos que se describen en este documento, en conformidad con los requisitos de la Norma Oficial Mexicana (NOM):

> <u> Alimina in anni Ialani</u> 095KN2A00

#### **Importador:**

Dell México S.A. de C.V. Paseo de la Reforma 2620 - Piso 11.° Col. Lomas Altas 11950 México, D.F.

Número de modelo reglamentario: W11C Voltaje de entrada: 100 V CA–240 V CA Corriente de entrada (máxima): 3,0 A Frecuencia de entrada: 50 Hz–60 Hz

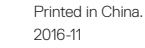

© 2016 Dell Inc. © 2016 Microsoft Corporation. © 2016 Canonical Ltd.

**Features** Funciones **1.** Microphone

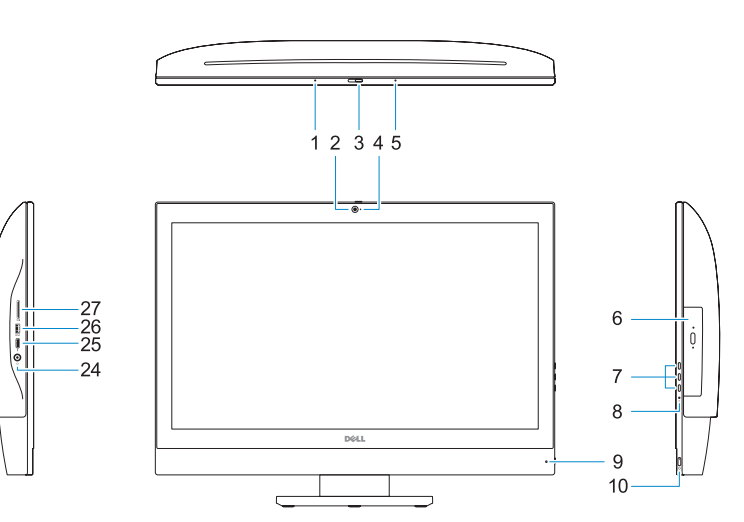

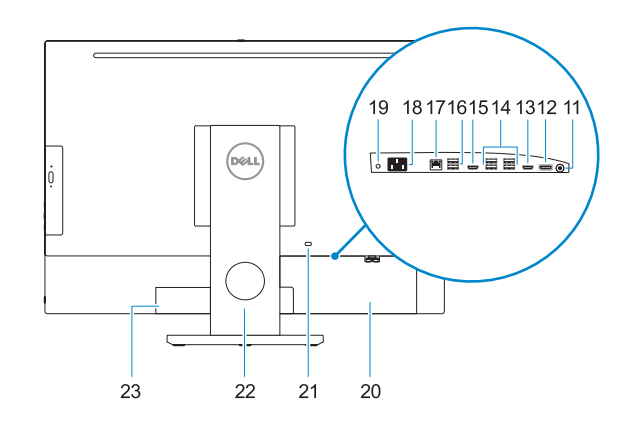

**NOTE:** If you are connecting to a secured wireless network, enter the password for the wireless network access when prompted.

- 
- **2.** Camera (optional)
- **3.** Camera privacy latch (optional)
- **4.** Camera status light (optional)
- **5.** Microphone
- **6.** Optical-drive (optional)
- **7.** On Screen Display (OSD) buttons
- **8.** Hard drive status light
- **9.** Power status light
- **10.** Power button/Power light
- **11.** Audio port
- **12.** DisplayPort
- **13.** HDMI-out port
- **14.** USB 3.0 ports
- **15.** HDMI-in port (optional)
- **16.** USB 2.0 ports
- **17.** Network port
- **18.** Power connector port
- **19.** Power diagnostic light **20.** Cable cover
- 21. Security cable slot
- **22.** Stand
- **23.** Service tag label
- **24.** Headset port
- **25.** USB 3.0 Type C port
- **26.** USB 3.0 port with PowerShare
- **27.** Media card reader
- 
- 
- 
- 
- **1.** Micrófono
- **2.** Cámara (opcional)
- **3.** Cierre de privacidad de la cámara (opcional)
- **4.** Indicador luminoso de estado de la cámara (opcional)
- **5.** Micrófono
- **6.** Unidad óptica (opcional)
- **7.** Botones de visualización de la pantalla (OSD)
- **8.** Indicador luminoso de estado de la unidad de disco duro
- **9.** Indicador luminoso de estado de la alimentación
- **10.** Botón de alimentación/indicador luminoso de alimentación
- **11.** Puerto de audio
- **12.** DisplayPort

**NOTA:** Si se conecta a una red inalámbrica segura, introduzca la contraseña de acceso a la red inalámbrica cuando se le solicite.

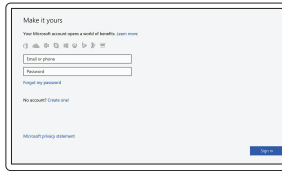

- **13.** Puerto HDMI de salida
- **14.** Puertos USB 3.0
- **15.** Puerto de entrada para HDMI (opcional)
- **16.** Puertos USB 2.0
- **17.** Puerto de red
- **18.** Puerto del conector de alimentación
- **19.** Indicador luminoso de diagnóstico de alimentación
- **20.** Cubierta del cable
- **21.** Ranura para cable de seguridad
- **22.** Base
- **23.** Etiqueta de servicio
- **24.** Puerto para auriculares
- **25.** Puerto USB 3.0 Tipo C
- **26.** Puerto USB 3.0 con PowerShare
- **27.** Lector de tarjetas multimedia

## **7 Finish Windows 10 setup**

Finalice la configuración de Windows 10

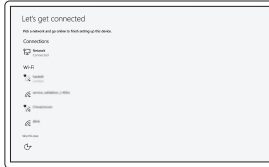

**Connect to your network** Conéctese a una red

#### **Sign in to your Microsoft account or create a local account**

Inicie sesión en su cuenta de Microsoft o cree una cuenta local

# **Locate Dell apps**

Localice las aplicaciones Dell

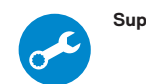

**SupportAssist Check and update your computer**

Busque actualizaciones para su equipo

# Notifications and the control -<br>Commercial proportion and in the state your system for bound and if necessary, automatically in<br>means Coll Technical Commercial photographs and should then server Render between